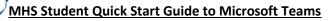

You can access Microsoft Teams using a web browser or the App from a PC / Mac, please see the instructions below. (Note: We recommend the use of Google Chrome where possible.) If you are using a mobile device however you'll need to install the <u>Mobile App</u>.

Step 1: Go to the Microsoft Teams website (Teams.Microsoft.com)

Step 2: Log in

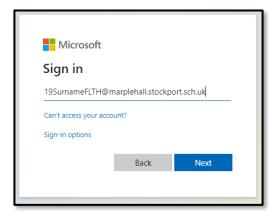

This is your School Email address which is made up of your **Username**: 17BloggsJFET followed by "@marplehall.stockport.sch.uk"

| This is your normal school password that    |
|---------------------------------------------|
| you would use to log into a school computer |

| ← tp@marplehall.stockport.sch.u | k       |
|---------------------------------|---------|
| Enter password                  |         |
| Password                        |         |
| Forgotten my password           |         |
|                                 | Sign in |

**Step 3:** When you click sign in you will be given the opportunity to download the Teams App.

The App will give you a better overall experience unless you are on a shared computer, in which case we recommend you choose **Use the web app instead**.

If you continue in the browser you will receive a notification. We recommend you click **Turn On** to receive notifications from Teams.

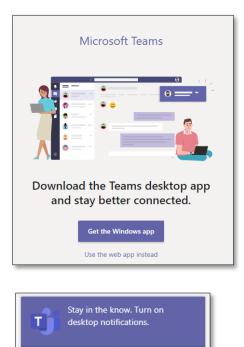

Dismiss

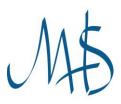

Step 4: This is the main Teams page. You will see a Team for each of your classes (including Registration)

| $\langle \rangle$ |            | Q, Search     |        |        |        | 📭 – 🗆 ×                   |
|-------------------|------------|---------------|--------|--------|--------|---------------------------|
| Activity          | Teams      |               |        |        | 7 6    | ະ ຄື* Join or create team |
| iii<br>Teams      | Your teams |               |        |        |        |                           |
| â<br>Assignments  |            |               |        |        |        |                           |
| Calendar          | 7Н         | 7P 7D         | 7R     | 75     | 7C     | 7A                        |
|                   | 7Y/Hi2     | 7Z/Pe1 7Y/Dm2 | 7Z/Re2 | 7Y/Sc1 | 7Y/Cg4 | 7Y/Ad2                    |
|                   |            |               |        |        |        |                           |
|                   |            |               |        |        |        |                           |
|                   | 7          | 7T            |        |        |        |                           |
|                   | 7ERE       | 7Y/Te1        |        |        |        |                           |
|                   |            |               |        |        |        |                           |
|                   |            |               |        |        |        |                           |
|                   |            |               |        |        |        |                           |
|                   |            |               |        |        |        |                           |
|                   |            |               |        |        |        |                           |
| Ê.                |            |               |        |        |        |                           |
| 88<br>***         |            |               |        |        |        |                           |
| (?)<br>Help       |            |               |        |        |        |                           |

Simply click on the desired Team to enter that Class.

**Step 5:** Getting around the team.

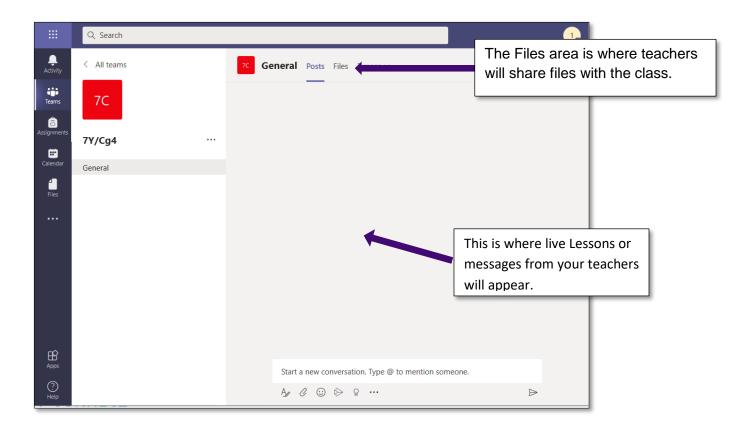

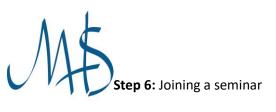

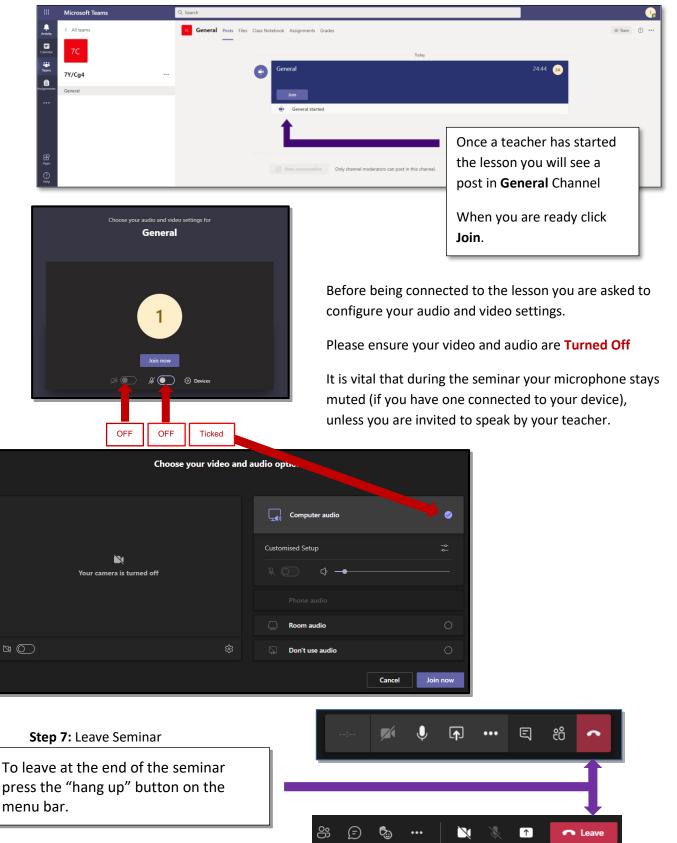

If you experience any technical problems setting up or accessing Teams please email Network.Support@marplehall.stockport.sch.uk.